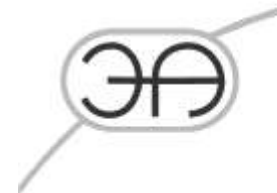

# Программа диагностики утечек LeakWave(Pro) (для контроллеров среднего уровня)

Руководство пользователя EA.СОУ.0000/003.005-РП

> Москва 2023

E-mail: mail@energoavtomatika.com

127206, город Москва, тупик<br>Чуксин, дом 9, офис 304

Тел.: (495) 737-04-89

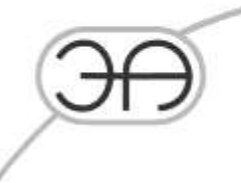

# **1. Описание основных характеристик и особенностей программы**

Комплект программного обеспечение среднего уровня (контроллеров) LeakWave функционирует на контроллере LDS-AT, производства ООО «Энергоавтоматика» в среде ОС Linux.

Программа предназначена для сбора, обработки и анализа данных, полученных с датчиков давления, установленных на трубопроводах с жидкостью или газом. Результатом работы программы являются данные в файлах, которые передаются по каналам передачи информации для последующего анализа и/или отображения.

Конечная цель работы программы — определение аномалий (событий), возникающих в трубопроводе, что позволяет оперативно реагировать на потенциально аварийные ситуации: утечки жидкости или газа из трубопровода.

Настройка и обновление ПО контроллера СОУ осуществляется при помощи модуляпрограммы LDSATconfig.

Для начала работы с контроллером следует выделить его адрес в списке слева, после чего выбрать из ниспадающего списка необходимое действие (см. рис 1).

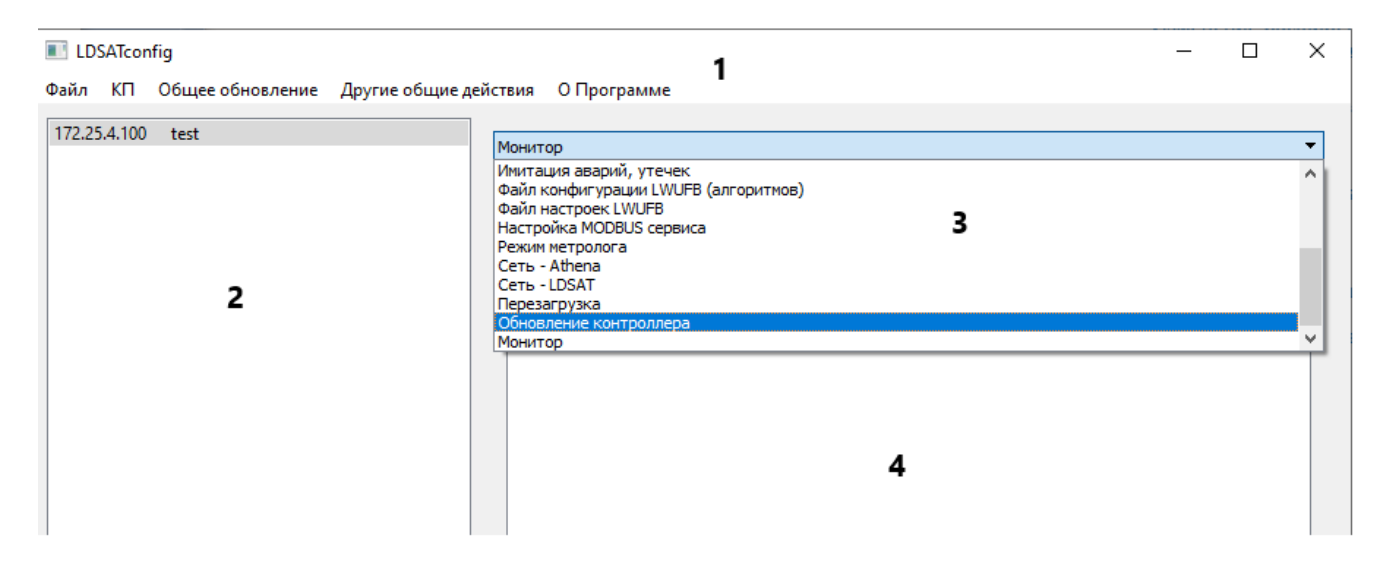

Рисунок 1 – интерфейс программы LDSATconfig.

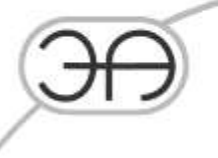

На рисунке 1 цифрами обозначены:

- 1. главное меню программы;
- 2. окно с адресами КП;
- 3. ниспадающее меню с функционалом программы;
- 4. рабочая область.

Главное меню содержит следующие элементы:

- Меню *«Файл»*, содержит следующие пункты:
	- o *«Сохранить адреса»* позволяет сохранить текущий список адресов КП в файл.
	- o *«Восстановить адреса»* позволяет загрузить ранее сохранѐнный список.
- Меню *«КП»*, содержит следующие пункты:
	- o *«Добавить»* позволяет внести в список адрес нового КП.
	- o *«Удалить»* удаляет из списка ранее внесѐнный адрес.
- Меню *«Общее обновление»*, содержит следующие пункты:
	- o *«Загрузить файл»* позволяет выбрать файл новой конфигурации;
	- o *«Обновить все КП»* устанавливает новую конфигурацию на все КП из списка.
- Меню *«О Программе»* содержит следующие пункты:
	- o *«О программе» –* выводит на экран окно с краткой справкой о программе.

# **2. Ниспадающее меню с функционалом программы**

Ниспадающее меню содержит следующие пункты $^1\!\! :$ 

- *«Файл настроек АЦП»* \* настройка частоты работы АЦП, диапазона измерений.
- *«Настройка длины файла,каналы»* сколько измерений будет содержать один файл, какие каналы АЦП будут сохранены в файле.
- *«Смена основного пароля»*\* смена пароля на контроллере.
- *«Редактирование файла на контроллере»*\* внутренняя настройка контроллера.
- *«Количество хранимых файлов»*  настройка количества хранимых файлов.

EA.СОУ.0000/003.005-РП

<u>.</u>

<sup>1</sup> В демонстрационном режиме доступен ограниченный функционал, который описан далее по тексту. Пункты меню, доступные лишь в условиях реальной эксплуатации, помечены звездочкой (\*)

- - *«Получение логов»* переводит рабочую область в режим загрузки логов с выбранного КП.
	- *«Настройка параметров синхронизации»*\* настройки, связанные с точностью синхронизации
	- *«Настройка GPS/NTP»*\* настройки связанные с источником синхронизации
	- *«Имитация аварий, утечек»\** переводит рабочую область в режим *«Имитации утечки»*.
	- *«Файл конфигурации LWUFB (алгоритмов)»*\* настройки алгоритмов обнаружения утечки.
	- *«Файл настроек LWUFB»* \*- отвечает за включение/выключение алгоритма обнаружения утечки и способы представления результатов
	- *«Настройка MODBUS сервиса»*\* служит для опроса других устройств контроллером по протоколу Modbus RTU
	- *«Режим метролога»*\* служит для перевода контроллера в режим измерений напряжения
	- *«Сеть – Athena»* \* применение программы для оборудования другой (старой) конфигурации.
	- *«Сеть LDSAT»* переводит рабочую область в режим работы с сетевыми настройками контроллера данного КП.
	- *«Перезагрузка»* выводит на рабочую область функциональные кнопки для перезагрузки контроллера на выбранном КП.
	- *«Обновление контроллера»\** , переводит рабочую область в режим обновления прошивки для контроллера, предварительно выбранного из списка.
	- *«Монитор»* переводит рабочую область в режим просмотра функционала ПО контроллера выбранного КП.

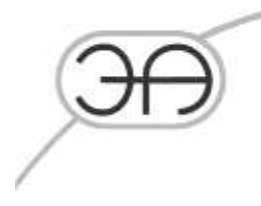

#### *2.1 Настройка длины файла, каналы*

На рисунке 2 представлено окно программы в режиме «настройка длины файла, каналы».

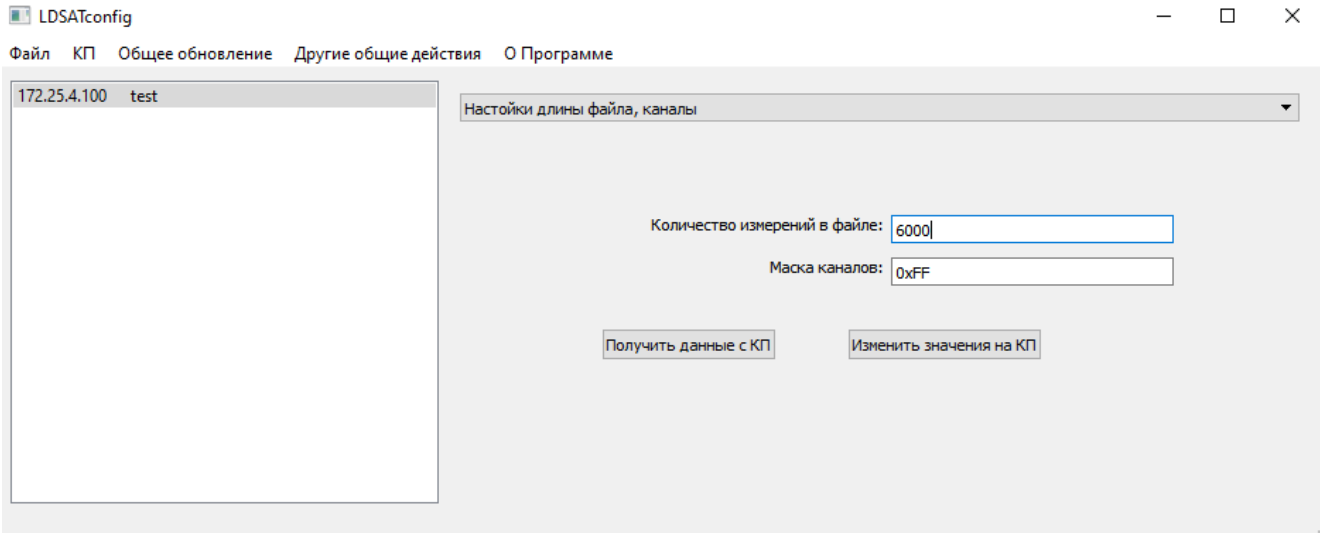

Рисунок 2 – интерфейс программы в режиме «Настройка длины файла, каналы»

В окне «количество измерений файле» указывается период формирования sou-файлов контроллером, в миллисекундах. В данный момент программа формирует 1 файл в минуту. При изменении данного параметра потребуется перезагрузить контроллер (см. п 2.4 настоящей инструкции). Способ просмотра файлов описан в п.3 настоящей инструкции.

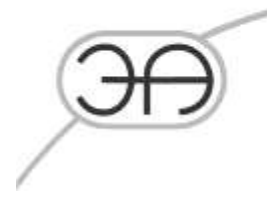

#### *2.2 Количество хранимых файлов*

На рисунке 3 представлено окно программы в режиме «количество хранимых файлов».

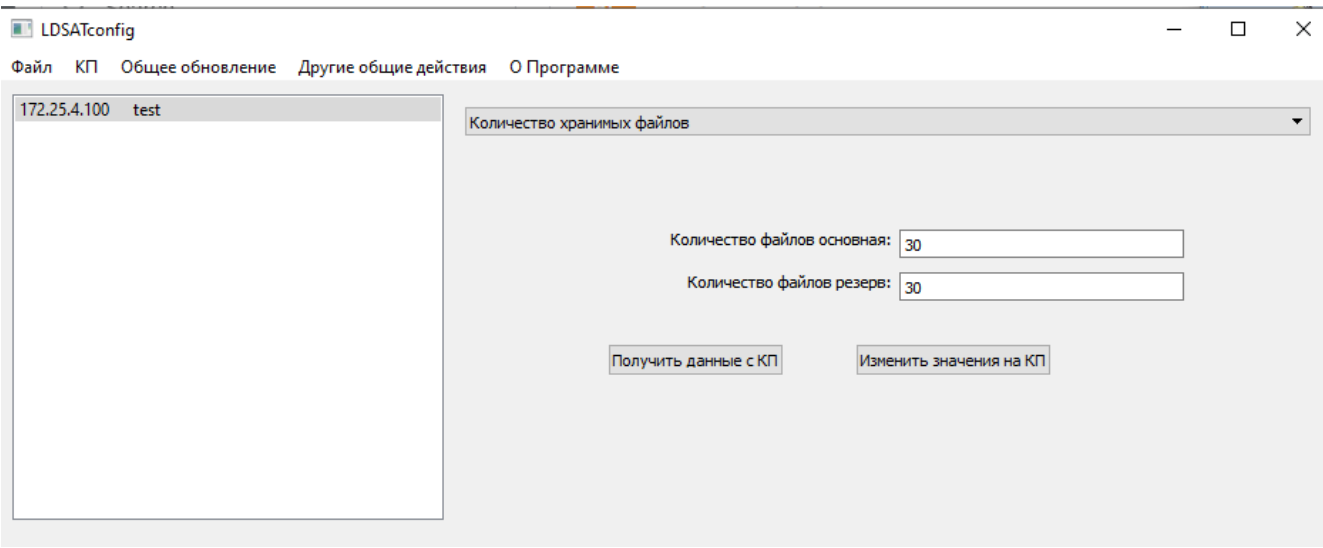

Рисунок 3 – интерфейс программы в режиме «Количество хранимых файлов»

ПО среднего уровня (контроллеров) LeakWave обладает функционалом передачи souфайлов на верхний уровень системы обнаружения утечек. В случае отсутствия связи с верхним уровнем (проблемы с передачей, незапущенная программа верхнего уровня и т.д.) имеется возможность накапливать данные на контроллере с последующей передачей их после восстановления соединения. В штатном режиме работы файлы из памяти контроллера удаляются автоматически после скачивания.

В окне «количество файлов» пользователь может настроить число хранимых sou-файлов в основной папке хранения и резервной. В приведенном примере будет храниться 30 последних файлов

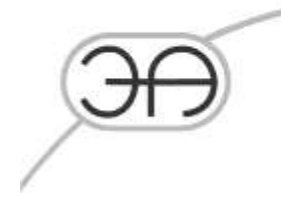

#### *2.3 Получение логов*

На рисунке 4 представлено окно программы в режиме «Получение логов».

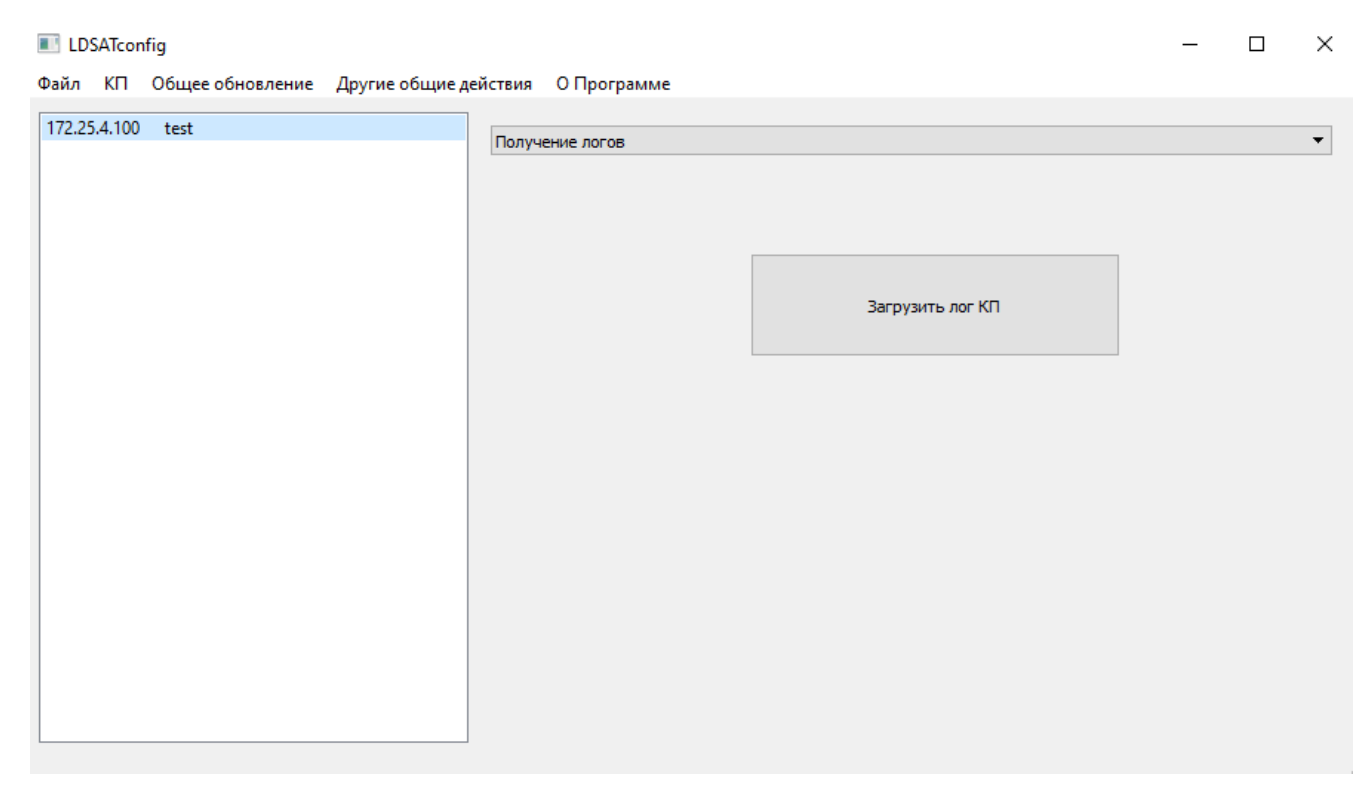

Рисунок 4 – интерфейс программы в режиме «Получение логов»

При помощи кнопки «Загрузить лог с КП» происходит выгрузка событий с контроллера выбранного КП на ПК. Когда сбор и выгрузка логов закончится, появится окно с предложением выбора места сохранения и назначении имени файла логов. В последствии данный лог можно передать разработчикам программы для анализа работы.

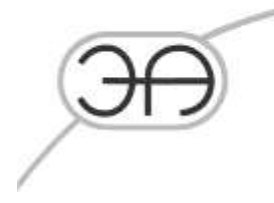

### *2.4 Сеть LDS-AT*

На рисунке 5 представлено окно программы в режиме *«Сеть LDSAT»*.

| <b>LDSATconfig</b>                                         |                                                                                                    | $\Box$                                 | $\times$             |
|------------------------------------------------------------|----------------------------------------------------------------------------------------------------|----------------------------------------|----------------------|
| Файл КП Общее обновление Другие общие действия О Программе |                                                                                                    |                                        |                      |
| 172.25.4.100 test                                          | Сеть - LDSAT                                                                                                    |                                        | $\blacktriangledown$ |
|                                                            | # Configure Loopback<br>auto lo eth0<br>iface lo inet loopback<br>iface eth0 inet static<br>address 192.168.1.5<br>netmask 255.255.255.0<br>gateway 192.168.1.10 | Загрузить из файл<br>Сохранить в файл- |                      |
|                                                            | Изменить значения на КП<br>Получить данные с КП                                                                                                    |                                        |                      |
|                                                            | 5                                                                                                    |                                        |                      |
|                                                            |                                                                                                    |                                        |                      |

Рисунок 5 – интерфейс программы в режиме «Сеть LDSAT»

На рисунке 5 цифрами обозначены:

- 1. *«Рабочее поле»*, позволяет просматривать и редактировать сетевые настройки выбранного КП.
- 2. *«Загрузить из файла»*, позволяет выбрать файл с заранее прописанными сетевыми настройками*.*
- 3. *«Сохранить в файле»*, сохраняет в выбранный файл настройки сети, представленные в *«Рабочем поле»*.

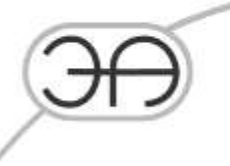

- 4. *«Получить данные с КП»*, загружает настройки сети с текущего контроллера в *«Рабочее поле»*.
- 5. *«Изменить значения на КП»*, загрузить на контроллер текущего КП настройки сети из *«Рабочего поля»*.

Формат редактируемого файла соответствует формату файла в debian-based дистрибутивах

Linux, примеры документации:

https://wiki.debian.org/NetworkConfiguration https://man.cx/interfaces(5)

Пример настройки файла для двух каналов основной/резервный, на каждом из которых

доступно два сервера СОУ основной/резервный:

auto lo eth0 eth1 iface lo inet loopback iface eth0 inet static address 10.20.185.4 netmask 255.255.255.224 gateway 10.20.185.1 up route add -net 10.20.105.0 netmask 255.255.255.240 gw 10.20.185.1 up route add -net 10.20.105.16 netmask 255.255.255.240 gw 10.20.185.1 down route del -net 10.20.105.0 netmask 255.255.255.240 gw 10.20.185.1 down route del -net 10.20.105.16 netmask 255.255.255.240 gw 10.20.185.1 iface eth1 inet static address 10.20.186.4 netmask 255.255.255.224 up route add -net 10.20.106.0 netmask 255.255.255.240 gw 10.20.186.1 up route add -net 10.20.106.16 netmask 255.255.255.240 gw 10.20.186.1 down route del -net 10.20.106.0 netmask 255.255.255.240 gw 10.20.186.1 down route del -net 10.20.106.16 netmask 255.255.255.240 gw 10.20.186.1

**ВНИМАНИЕ! Не рекомендуем использовать данный функционал при проверке. При изменении и сохранении настроек в данном режиме возможна потеря связи с демонстрационным образцом без возможности самостоятельного восстановления (например, при некорректном вводе настроек).**

## ООО «ЭНЕРГОАВТОМАТИКА»

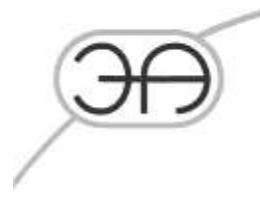

### *2.5 Перезагрузка*

На рисунке 6 представлено окно программы в режиме «Перезагрузка».

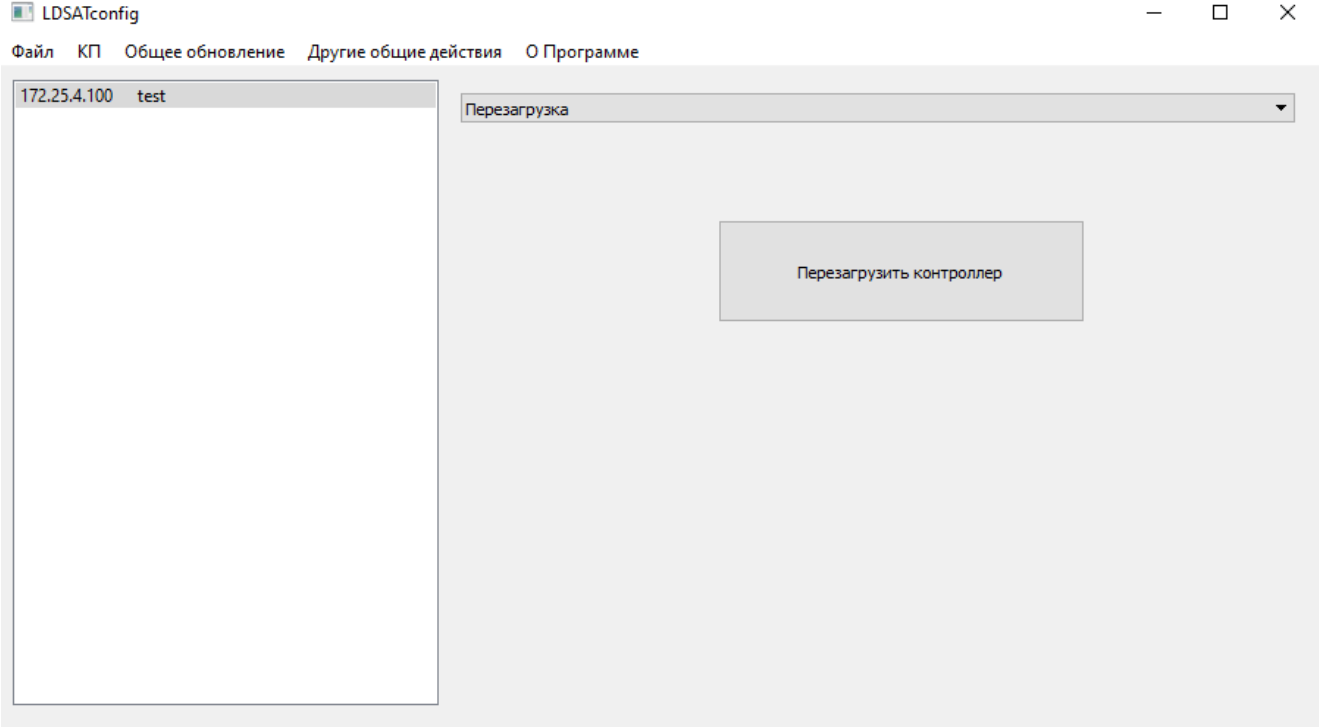

Рисунок 6 – интерфейс программы в режиме «Перезагрузка»

Режим используется:

- для применения изменений настроек;

- в случае подозрения на некорректную работу программы.

При перезагрузке контроллера происходит удаление ранее сформированных контроллером файлов.

### ООО «ЭНЕРГОАВТОМАТИКА»

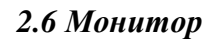

E LDSATconfie  $\Box$  $\bar{\mathsf{x}}$ Файл КП Общее обновление Другие общие действия О Программе 172.25.4.100 text Mourron Параметр Значение 1.Soft version  $1.3$ 2.Subversion > Engineering menu Deerator develop  $\epsilon$ Подключиться Отключиться

На рисунке 7 представлено окно программы в режиме «Монитор».

Рисунок 7 – интерфейс программы в режиме «Монитор»

Режим работы «Монитор» предназначен для анализа состояния контроллера, его типа, настроек и работоспособности. С помощью него можно вести работу с множеством устройств одновременно, сохранять состояния по одному КП или же всей трубе.

К контроллерам из списка можно подключаться, нажав кнопку "Подключиться". В подключенном состоянии информация, полученная от контроллера, отображается в древовидном виде в «Рабочей области» окна приложения. При этом данные обновляются автоматически.

EA.СОУ.0000/003.005-РП Лист 11

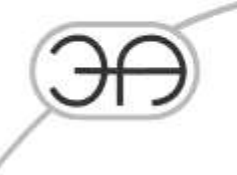

Для отключения необходимо нажать кнопку "Отключиться". Последняя полученная информация от контроллера останется доступной для анализа до тех пор, пока данный IP-адрес не будет удален из списка.

## *2.5.1. Анализ состояния контроллера*

Факт успешного подключения к контроллеру сам по себе означает, что:

- оборудование связи функционирует;
- контроллер запущен.

Основная информация отображается в подпункте *«Operator»*. Ветка подменю представлена на рисунке 8.

| LDSATconfig          | Файл КП Общее обновление Другие общие действия О Программе | $\Box$<br>$\times$   |
|----------------------|------------------------------------------------------------|----------------------|
| 172.25.4.100<br>test | Монитор                                                    | $\blacktriangledown$ |
|                      |                                                            |                      |
|                      | Параметр                                                   | Значение             |
|                      | 1.Soft version                                             | 1.3 <sub>z</sub>     |
|                      | 2.Subversion                                               |                      |
|                      | $\triangleright$ Engineering menu                          |                      |
|                      | $\times$ Operator                                          |                      |
|                      | Active channels                                            | 0,1,2,3,4,5,6,7      |
|                      | $\times$ Channels info                                     |                      |
|                      | Channel00 ratio                                            | 1                    |
|                      | Channel01 ratio                                            | 1                    |
|                      | Channel02 ratio                                            | 1                    |
|                      | Channel03 ratio                                            | 1                    |
|                      | Channel04 ratio                                            | 1                    |
|                      | Channel05 ratio                                            | 1                    |
|                      |                                                            |                      |
|                      | Channel06 ratio                                            | 1                    |
|                      | Channel07 ratio                                            | 1                    |
|                      | <b>Errors</b>                                              | 0                    |
|                      | <b>Filters</b>                                             | enable               |
|                      | Frequency after filters                                    | 100                  |
|                      | Frequency before filters                                   | 1000                 |
|                      | GPS                                                        | ок                   |
|                      | $\times$ Inputs                                            |                      |
|                      | Channel00 value                                            | 10                   |
|                      | Channel01 value                                            | 1                    |
|                      | Channel02 value                                            | 7                    |
|                      | Channel03 value                                            | 1                    |
|                      | Channel04 value                                            | 5                    |
|                      | Channel05 value                                            | 9                    |
|                      | Channel06 value                                            | 14                   |
|                      | Channel07 value                                            | 0                    |
|                      | Local time                                                 | 11:56:22             |
|                      | Max samples per channel in a sou file                      | 6000                 |
|                      | > SOU directories                                          |                      |
|                      | Synchronized                                               |                      |
|                      |                                                            | yes<br>157           |
|                      | Temperature                                                |                      |
|                      | $\ge$ develop                                              |                      |
|                      |                                                            |                      |
|                      |                                                            |                      |
|                      |                                                            |                      |
|                      |                                                            |                      |
|                      | ⋖                                                          | $\,$                 |
|                      | Подключиться                                               | Отключиться          |

Рисунок 8 – Подменю «Operator»

Ниже представлены пояснения к параметрам:

- *«Channels info»* содержит параметры каналов.
- *«Channels ..ratio»* маскирование каналов. Единица в соответствующем бите означает, что канал используется. 0-ой бит соответствует 0-ому каналу, 1-ый бит 1-ому каналу и т.д.

EA.СОУ.0000/003.005-РП

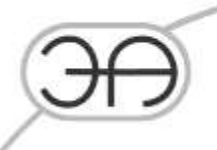

- «Errors» показывает наличие ошибок.
- *«Filters»* сигнализирует о том, включены ли фильтры. Возможные значения: *«enable»* включены, *«disable»* - выключены.
- *«Frequency after filters»* показывает частоту дискретизации после применения фильтров.
- *«Frequency before filters»* показывает частоту дискретизации АЦП при включенных фильтрах.
- *«Local time»* локальное время контроллера.
- *«Max samples per channel in a sou file»* отображает максимальное количество выборок в \*.sou файле на один канал.
- *«Synchronized»* сигнализирует о наличии синхронизации от GPS. Возможные значения: *«yes»* - контроллер синхронизирован, *«no»* - не синхронизирован.
- *«GPS»* сигнализирует об исправности GPS антенны. Возможные значения: *«ok»* антенна передает данные, *«error»* - нет данных от антенны.
- *«Inputs»* значения на входах в ед. АЦП.
- *«Temperature»* температура контроллера.

## **3. Контроль наличия выходных данных комплекса**

Для проверки формирования выходных файлов (результата работы) программного комплекса LeakWave можно использовать любой FTP клиент.

При использовании приложения Double Commander подключение происходит следующим образом:

EA.СОУ.0000/003.005-РП

Лист 14

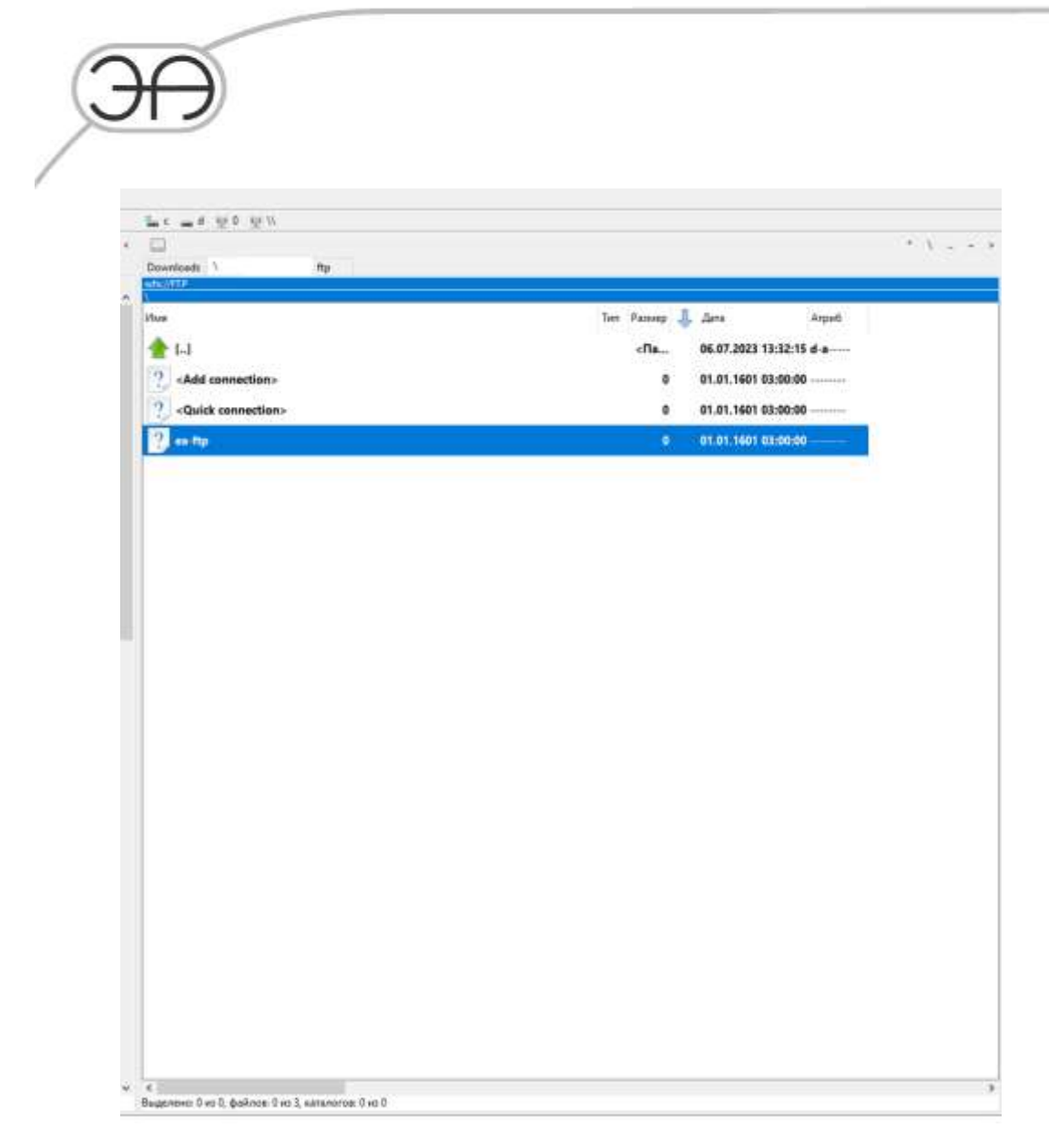

Рисунок 9 – Подключение к контроллеру

При подключении к IP адресу контроллера указать следующие авторизационные данные:

Сервер : 127.35.4.100

user: ftp

EA.СОУ.0000/003.005-РП password: ftp

Лист 15

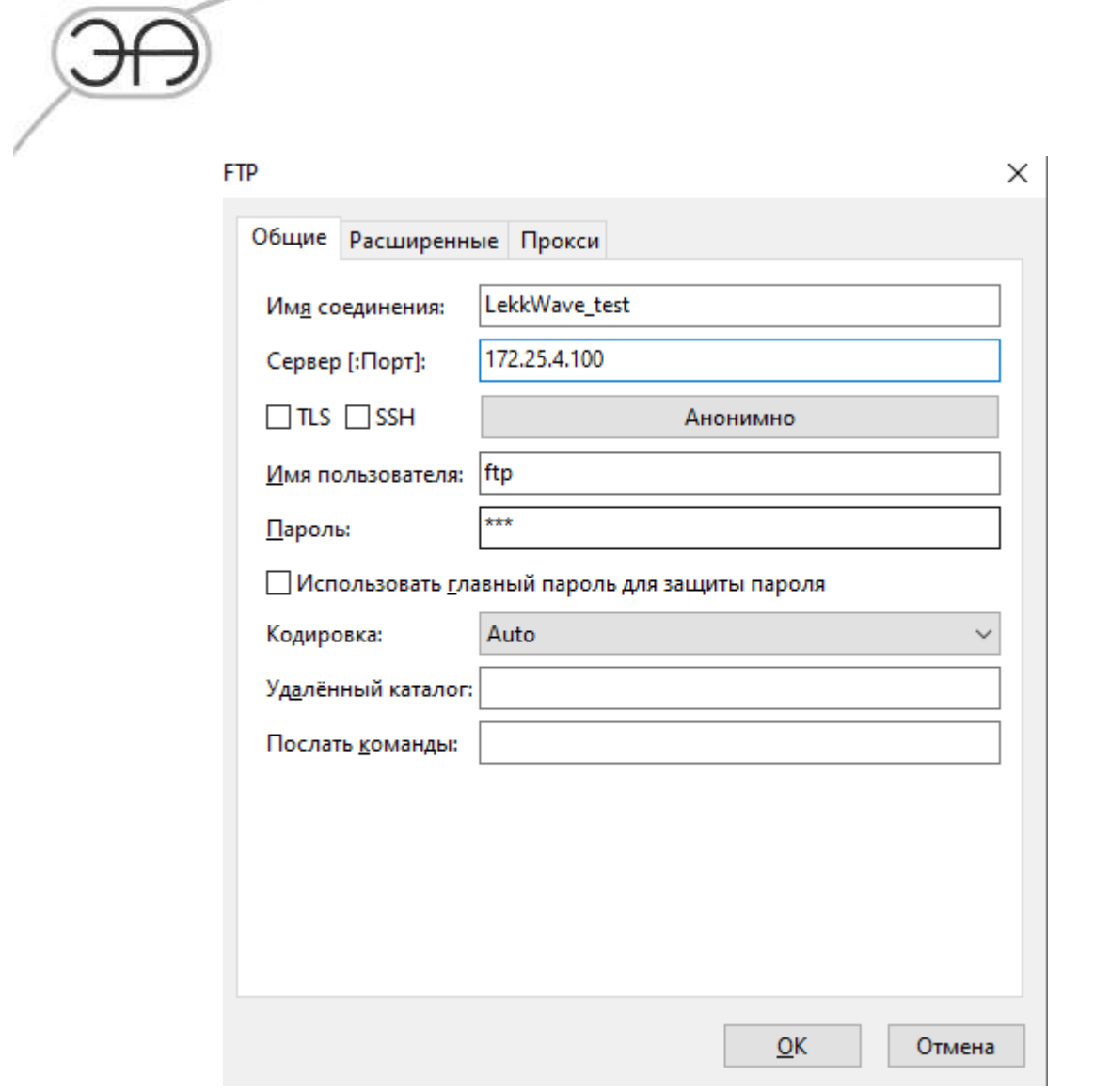

Рисунок 10 – подключение к контроллеру

После успешного подключения можно получить список файлов текущей директории.

Файлы, формируемые контроллером, располагаются в папках ftp (основная и резервная)

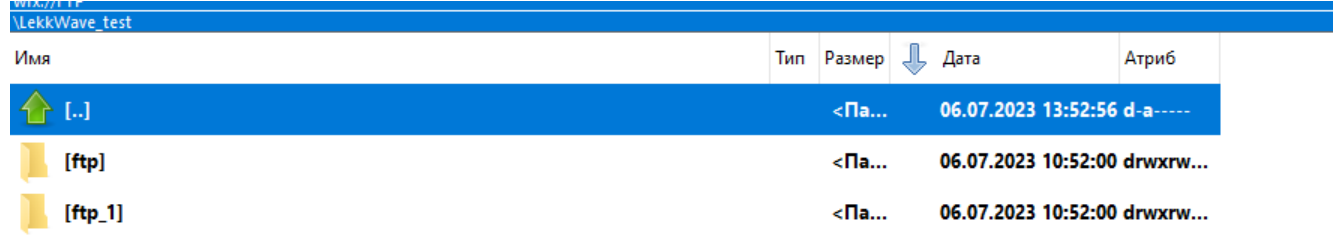

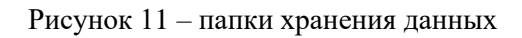

На контроллере должны формироваться файлы с именованием \*.sou, имя также содержит метку времени UTC. Файлы в файловой системе ротируются.

| 88.3                                |                   |                  |                            |                              | $A = 1$ |
|-------------------------------------|-------------------|------------------|----------------------------|------------------------------|---------|
| Downloads ftp<br>ity.<br>et sub FTP |                   |                  |                            |                              |         |
| <b>Unit Wave Institute</b>          |                   |                  |                            |                              |         |
| <b>USuar</b>                        | Ten Passage  Assa |                  |                            | Атриб                        |         |
| ы                                   |                   | $c$ Tla $-$      | 06.07.2023 13:57:18 d-a--- |                              |         |
| <b>ELASTI</b>                       |                   | $-$ Ce $-$       |                            | 06.07.2023 10:56:00 -rwsmax  |         |
| [ftp_main]                          |                   | $-12$            |                            | 06.07.2023 10:36:00 drwwrw   |         |
| [ftp res]                           |                   | $c$ lla          |                            | 06.07.2023 10:36:00 drwxrw   |         |
| [Idc data E]                        |                   | cCc              |                            | 06.07.2023 10:56:00 -rwarwx  |         |
| 0000 230706105553                   | \$0U              | 2.8K             |                            | 06.07.2023 10:56:00 rw-rw-r  |         |
| 0000 230706105452                   |                   | o                |                            | 06.07.2023 10:56:00 -rw-rw-r |         |
| 0000 230706105452                   | EIGH              | 2.6 K            |                            | 06.07.2023 10:55:00 -rw-rm-r |         |
| 0000 230706105353                   | sou               | 2.7 K            |                            | 06.07.2023 10:54:00 -rw-rw-r |         |
| 0000 230706105254                   | sou               | 2.5K             |                            | 06.07.2023 10:53:00 -rw-rw-r |         |
| 0000 230706105152                   | <b>100</b>        | 2.5K             |                            | 06.07.2023 10:52:00 -rw-rw-r |         |
| 0000 230706105053                   | <b>10U</b>        | 2.7K             |                            | 06.07.2023 10:51:00 -rw-rw-r |         |
| 0000 230706104952                   | 50%               | 2.6K             |                            | 06.07.2023 10:50:00 -rw-rw-r |         |
| 0000 230706104853                   | EQUI              | 2.5 K            |                            | 06.07.2023 10:49:00 -rw-rw-r |         |
| 0000 230706104752                   | 500               | 2.4 K            |                            | 06.07.2023 10:48:00 -rw-rw-r |         |
| 0000 230706104653                   | 90%               | 2.7K             |                            | 06.07.2023 10:47:00 -rw-rw-r |         |
| 0000 230706104551                   | sou               | 2.4 K            |                            | 06.07.2023 10:46:00 -rw-rw-r |         |
| 0000 230706104453                   | <b>30U</b>        | 2.6K             |                            | 06.07.2023 10:45:00 -rw-rw-r |         |
| 0000 230706104354                   | <b>BOU</b>        | 2.9 K            |                            | 06.07.2023 10:44:00 -rw-nw-r |         |
| 0000 230706104252                   | 101               | 3.0 K            |                            | 06.07.2023 10:43:00 -rw-rw-r |         |
| 0000 230706104153                   | <b>10U</b>        | 2.5K             |                            | 06.07.2023 10:42:00 -rw-rw-r |         |
| 0000 230706104052                   | <b>SOU</b>        | 2.7K             |                            | 06.07.2023 10:41:00 -rw-rw-r |         |
| 0000 230706103952                   |                   | 2.7 <sub>8</sub> |                            | 06.07.2023 10:40:00 -rw-rw-r |         |
|                                     | <b>BOU</b>        |                  |                            |                              |         |
| 0000 230706103850                   | <b>10U</b>        | 2.5 K            |                            | 06.07.2023 10:39:00 -rw-rw-r |         |

Рисунок 12 – sou-файлы

Количество хранящихся файлов определяется пользователем и описано в п. 2.1 настоящей инструкции. Период формирования файлов определяется пользователем и описан в п. 2.2 настоящей инструкции. При перезагрузке контроллера (см. п. 2.5 настоящей инструкции) происходит удаление ранее сформированных контроллером файлов.